MINISTERIO DE **TELECOMUNICACIONES** Y DE LA SOCIEDAD DE LA INFORMACIÓN

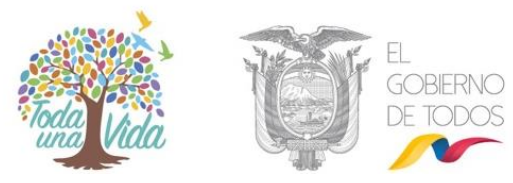

# **INSTRUCTIVO ADMINISTRACIÓN DEL SISTEMA DE GESTIÓN DOCUMENTAL QUIPUX**

# **Subrogación de Cargo**

# **Subsecretaría de Gobierno Electrónico**

**Diciembre, 2019**

Versión: 05

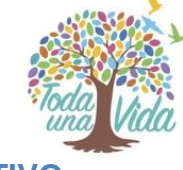

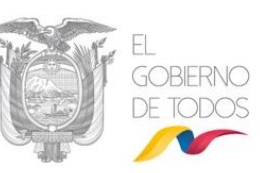

### **INSTRUCTIVO**

Subrogar es sustituir o poner a alguien o algo en lugar de otra persona y, subrogación es la acción y efecto de subrogar.

Este instructivo obedece a la necesidad de crear una "subrogación" en el Sistema de Gestión Documental Quipux, permite interpretar en el sistema la manera en que un Servidor Público debe ausentarse temporalmente de su puesto (Subrogado) y ser reemplazado por otro Servidor Público que asumirá las funciones del puesto del Subrogado (Subrogante).

Durante el período de ausencia del Subrogado puede recibir documentos, los cuales deben ser atendidos por el usuario que subrogará el cargo y deberá dar trámite a estos documentos como "subrogante".

Tome en cuenta que:

- Tanto la cuenta del Subrogado como la del Subrogante no deben ser desactivadas, ni se debe modificar el área de éstas cuentas.
- Para poder realizar la subrogación, el Subrogado debe tener el perfil de "Jefe de área" y Subrogante puede o no pertenecer a la misma área del Subrogado.
- La bandeja del Subrogante no se debe ser compartida con el Asistente del Subrogado, tengamos en cuenta, que la subrogación es temporal.
- El Administrador Institucional Quipux (AIQ) es el responsable de activar y desactivar la subrogación

### **1.- Activar la subrogación.**

- o En la sección izquierda, en el menú principal deberá seleccionar con un clic la funcionalidad "Administración", luego "usuarios Internos", dar clic en la opción "Subrogación de Cargo".
- o En la ventana que se despliega, en el cuadro de texto correspondiente, deberá buscar por nombres o número de cédula al subrogado y dar clic en el botón "Subrogado". Ver gráfico 1.

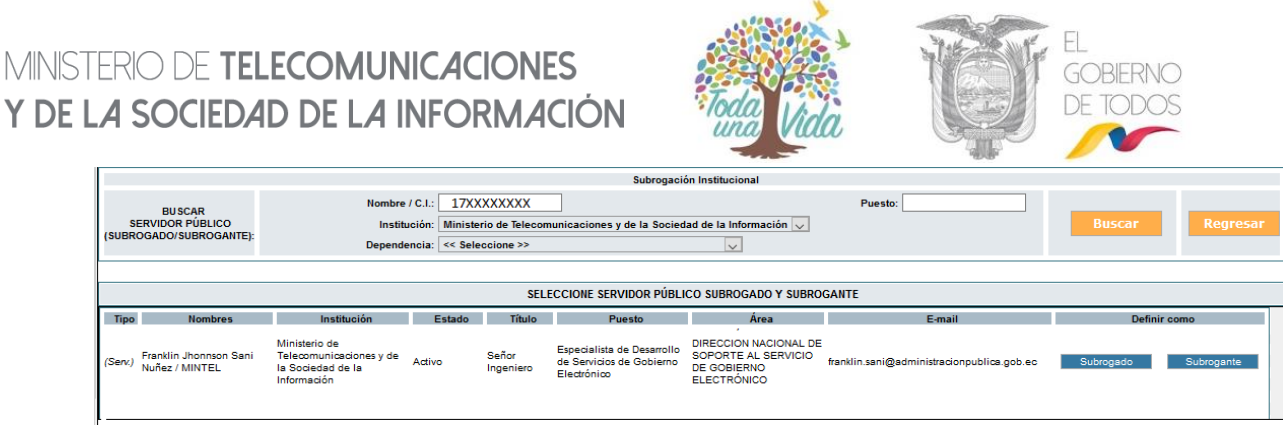

#### **Gráfico 1: Usuario Subrogado**

o En la misma ventana deberá buscar al usuario que subrogará el cargo, esta vez deberá dar clic en el botón "Subrogante".

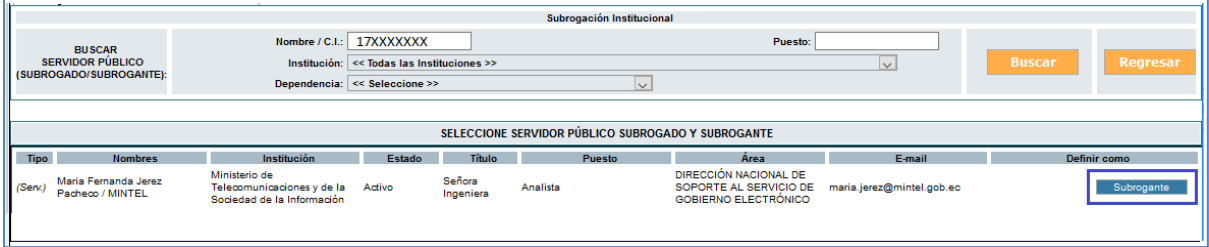

**Gráfico 1: Usuario Subrogante**

o Registrar el rango de fechas informativas, que indican la duración de la subrogación y "Grabar".

Al realizar la "Subrogación de cargo" el sistema realiza las siguientes acciones:

- Crea automáticamente un nuevo usuario "subrogante" al funcionario que subrogará el cargo (*el administrador no debe crear una cuenta adiciona***l)**. Ver gráfico 3:

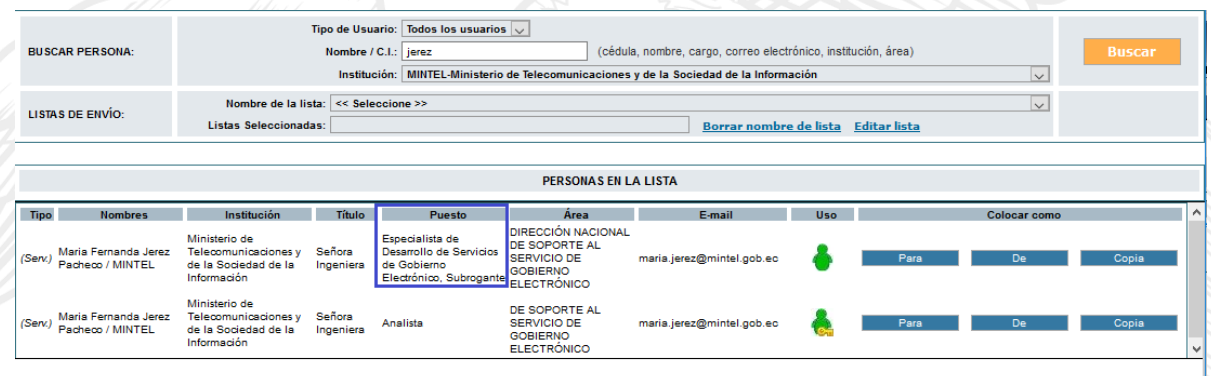

**Gráfico 3: Verificación de la cuenta Subrogante**

La cuenta del "Subrogante" se creará en la misma área del "Subrogado".

## MINISTERIO DE **TELECOMUNICACIONES** Y DE LA SOCIEDAD DE LA INFORMACIÓN

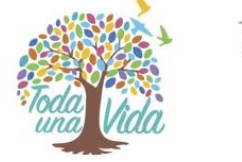

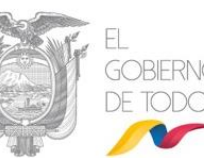

- Se crea en la cuenta del Subrogante la "Bandeja Compartida" en la cual podemos visualizar los documentos pendientes de trámite del Subrogado.
- Automáticamente se coloca la descripción de ", Subrogante" en el campo "Puesto" del subrogante, ejemplo: Director Financiero, Subrogante.
- Cuando el subrogante ingrese al Sistema de Gestión Documental Quipux, al dar clic en la parte superior tendrá 2 cuentas de usuario. La primera cuenta, es la del usuario con su cargo habitual y la segunda es la cuenta del usuario con cargo ", Subrogante".

**2. - Desactivar la subrogación:** Una vez terminada la subrogación, el AIQ deberá desactivarla de la siguiente manera:

- o En la sección izquierda, en el menú principal deberá seleccionar con un clic la funcionalidad "Administración", luego "usuarios Internos", dar clic en la opción "Desactivar Subrogación de Cargo".
- o En la ventana que se despliega, deberá buscar por nombre del "subrogado" o del "subrogante".
- o En el registro que aparece con los nombres del subrogado y subrogante, dar clic en el botón "desactivar", ver gráfico 4:

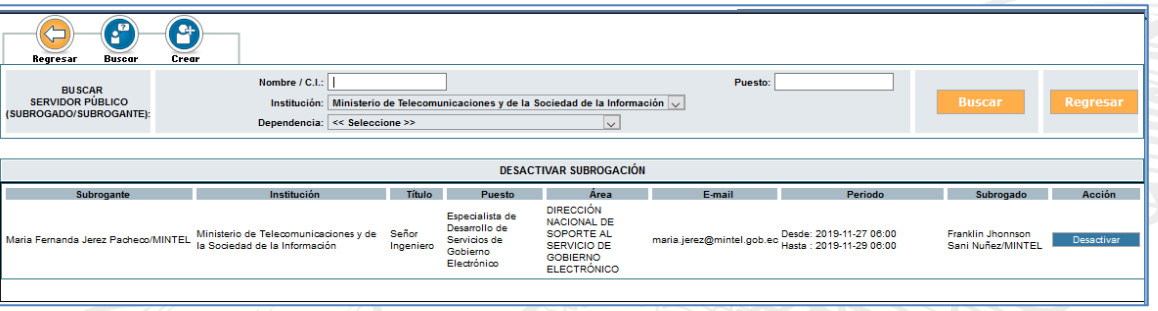

#### **Gráfico 4: Desactivar Subrogante**

Al realizar la Desactivación de subrogación, el sistema realiza las siguientes acciones:

- Inactiva la cuenta del "subrogante", moviendo todos los documentos de cada una de las bandejas del "Subrogante" a las bandejas correspondientes del "Subrogado". Ya no se tendrá acceso a la Bandeja compartida del subrogante (Recibidos del "subrogado).
- El usuario que subrogó el cargo tendrá una sola cuenta con su cargo habitual.

La desactivación de la subrogación deberá realizarse manualmente ya que el rango de fechas ingresado al activar la subrogación es meramente informativo.

## MINISTERIO DE TELECOMUNICACIONES Y DE LA SOCIEDAD DE LA INFORMACIÓN

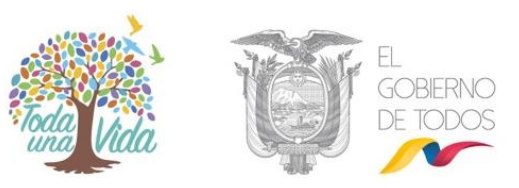

## **REVISIÓN Y APROBACIÓN**

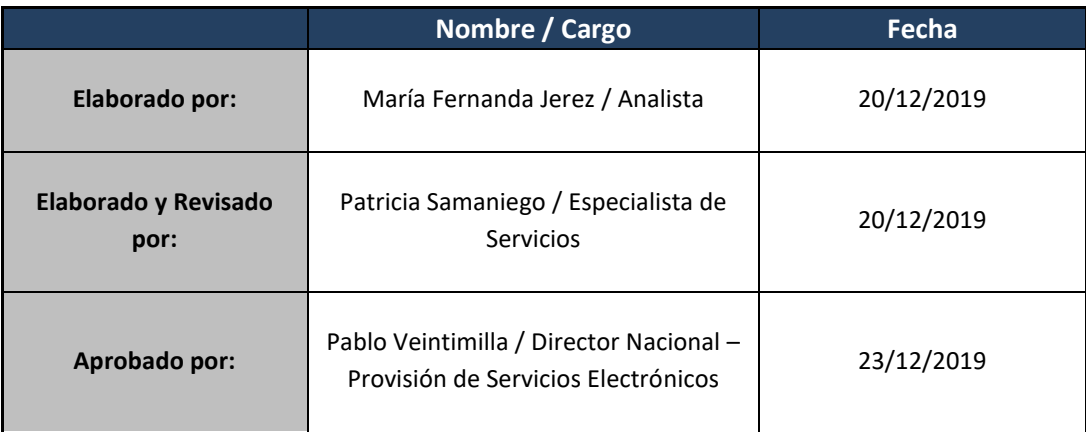

MINISTERIO DE TELECOMUNICACIONES Y DE LA SOCIEDAD DE LA INFORMACIÓN

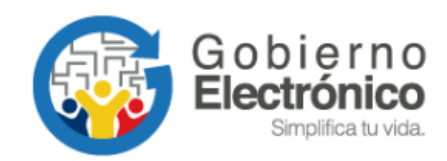

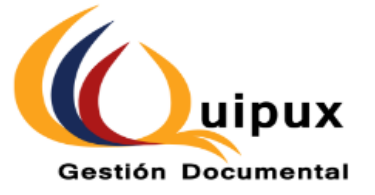